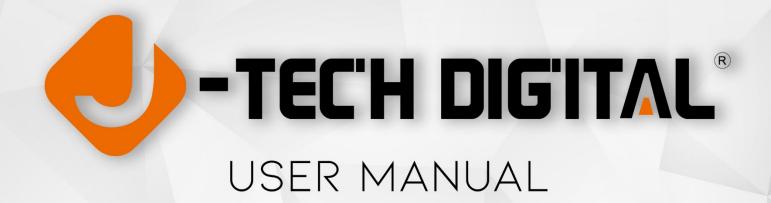

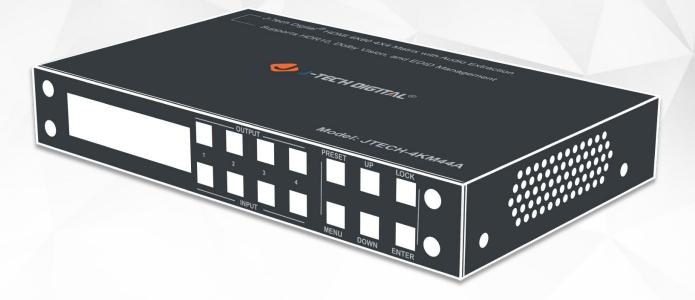

4X4 HDMI 2.0 MATRIX JTD-669 I JTECH-4KM44A

> J-TECH DIGITAL INC 12803 PARK ONE DRIVE SUGAR LAND, TX 77478 TEL: 1-888-610-2818 E-MAIL: SUPPORT@JTECHDIGITAL.COM

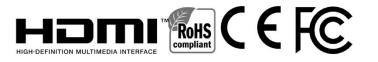

Thank you for purchasing this product. For optimum performance and safety, please read these instructions carefully before connecting, operating or adjusting this product. Please keep this manual for future reference.

# SURGE PROTECTION DEVICE RECOMMENDED

This product contains sensitive electrical components that may be damaged by electrical spikes, surges, electric shock, lightning strikes, etc. Use of surge protection systems is highly recommended in order to protect and extend the life of your equipment.

# Table of Contents

| Features                                | 4  |
|-----------------------------------------|----|
| Package Contents                        | 4  |
| Specifications                          | 4  |
| Panel Descriptions                      | 5  |
| Connecting and Operating                | 6  |
| Application Diagram                     | 7  |
| Remote Control Description              | 7  |
| Panel Control Description               | 8  |
| Video Switch Operation:                 | 8  |
| Video Control:                          |    |
| Video Switching                         | 9  |
| Output Switch Control                   | 10 |
| Audio Control Menu:                     |    |
| Switch Output Audio                     | 12 |
| Audio Extraction Control                | 12 |
| EDID Setting Menu:                      | 12 |
| Preset Application:                     |    |
| Setup Interface:                        | 15 |
| Baud Rate Setting                       | 15 |
| DHCP                                    |    |
| Reboot                                  |    |
| Factory Reset                           |    |
| Query Information Interface:            | 18 |
| RS232 Control                           | 20 |
| Open CommUart Assistant                 | 20 |
| Comport Settings:                       | 20 |
| Sending Port Commands:                  |    |
| Command List:                           | 20 |
| Web Control                             | 24 |
| Web Control<br>Change IP Address of PC: |    |
| Log in via Browser:                     |    |
| -                                       |    |
| Video Interface:                        |    |
| Audio Interface:                        |    |
| EDID Interface:                         |    |
| Network Interface:                      |    |
| System Setting Interface:               |    |
| Firmware Upgrade                        |    |
| MCU Application Layer Upgrade:          |    |
| Web Upgrade                             |    |
| WARRANTY                                |    |
|                                         |    |

# Dear Customer

Thank you for purchasing the J-Tech Digital JTECH-4KM44A 4x4 Matrix Switcher. For optimum performance and safety, please read these instructions carefully before connecting, operating or adjusting this product. Please keep this manual for future reference.

# Features

- HDMI 2.0 | HDCP 1.4/2.2 Compliant
- Bandwidth up to 18 Gbps
- Support HDR10 | HLG | Dolby Vision
- 4 x HDMI Input | 4 x HDMI Output | 4 x Coaxial S/PDIF Audio Out | 4 x Analog Audio Out
- Control via IR Remote | RS232 | Web GUI | TCP/IP
- Support PCM 2.0 | Dolby True HD | DTS-HD Master Audio | LPCM7.1 | Audio Sampling Rate up to 192KHZ
- Supports Analog and S/PDIF Audio Extraction
- Supports EDID management and EDID Copy
- Firmware Updates via USB

# **Package Contents**

- 1). 1x JTECH-4KM44A Matrix Switcher
- 2). 1x 12V/2A DC Power Supply
- 3). 1x Remote Control
- 4). 1x IR Ext RX Cable
- 5). 5x Phoenix Connectors
- 6). 1x CD for Control Software & User Manual

# **Specifications**

| Operating Temperature      | 32°F - 104°F                                             |
|----------------------------|----------------------------------------------------------|
| Operating Humidity         | 5% - 90% RH (No Condensation)                            |
| Max Resolution             | 4K@ 60hz YUV4:4:4                                        |
| HDCP Compliant             | HDCP 1.4   HDCP 2.2                                      |
| Output Video               | HDMI 1.4   HDMI 2.0                                      |
| Audio Format Supported     | PCM 2.0   Dolby True HD   DTS-HD Master Audio   LPCM 7.1 |
| RS-232 Serial Port         | 3-Pin Phoenix Connector                                  |
| Ethernet Port (IP Control) | RJ45 (Female)                                            |
| IR Ext port                | 3.5mm (TRS Female)                                       |
| USB port                   | Micro-USB Female                                         |
| Bandwidth                  | 18 Gbps                                                  |
| Default IP Address         | 192.168.1.168                                            |
| Rack-Mountable             | Rack ears included                                       |
| Dimensions (LxWxH)         | 8.51" x 5.06" x 1.33"                                    |
| Net Weight                 | 1.04 lbs.                                                |
| Power Consumption          | 14W (Max)                                                |

# **Panel Descriptions**

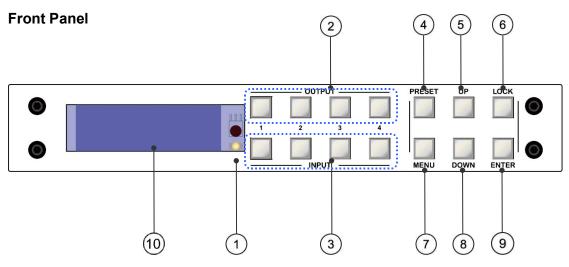

# (1) IR Receiver Sensor

② **Output 1 - 4**: Short press to choose output (*press again to cancel*); long press to choose all outputs (*long press again to cancel*).

③ **Input 1 - 4**: Short press to choose input (*user must choose output first*); long press to choose one input for all outputs.

- ④ **PRESET**: Access Presets
- 5 **UP**: Navigate Up through menu
- <sup>(6)</sup> **LOCK**: Long press to enable button lock (*long press to unlock*). \***Note** All buttons are non-functional except for 'Lock' button when lock function is enabled.
- (7) MENU: Access main menu or return to the previous menu interface
- 8 DOWN: Navigate Down through menu
- (9) ENTER: Short press to confirm selection
- <sup>(10)</sup> LCD Screen

\***Note:** LCD screen will enter power saving mode if a selection has not been made within 60 seconds.

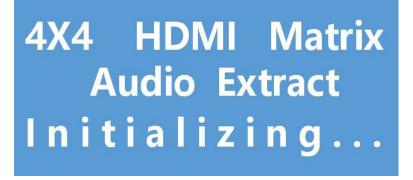

#### **Rear Panel** 2 3 4 5 1 LGR Tx G Rx LGR LGR LGR ۲ . . . . . . . . . DC/12V RS-232 IP Cont $(\cdot)$ Output 4 Input-2 Input-3 Output-1 Output-2 Output-3 8

- (1) Analog Audio Out (Phoenix)
- ②S/PDIF Audio Out (Coaxial)
- ③RS232(Phoenix)
- ④IR-Ext
- (5) Ethernet Port
- 6 DC12V/2A Power Adapter Port
- 7 HDMI Output Ports
- (8) HDMI Input Ports

# **Connecting and Operating**

- 1. Connect source devices to input ports via HDMI cable.
- 2. Connect HDMI output ports to TV or other HDMI sink devices via HDMI cable.
- 3. Optional: Connect RS232 cable from PC to RS232 port.
- 4. Optional: Connect an Ethernet cable from the TCP/IP port on the matrix to
- a local area network.
- 5. Connect 12V Power Supply to DC/12V power port.
- 6. Power on the matrix, HDMI sources and displays.

# **Application Diagram**

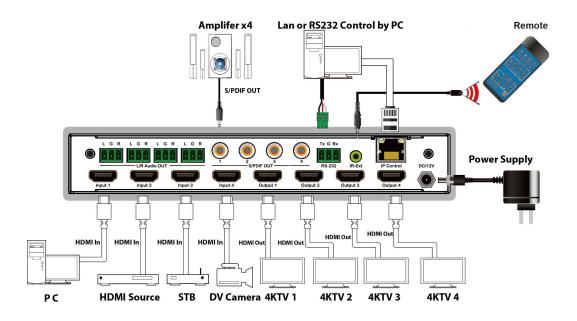

# **Remote Control Description**

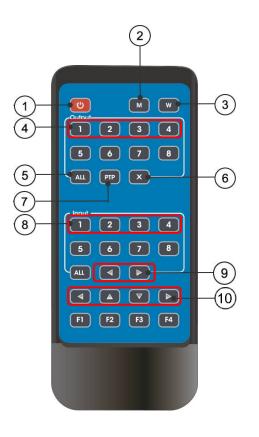

- ① Power On / Standby
- 2 M: Mute HDMI Output Audio
- ③ W: Lock Remote Control
- ④ Output 1-4 (press output 1-4 then input 1-4 for routing)
- 5 All Outputs Show 1 Input
  - a. Press "ALL" Button
  - b. Press Desired Input Button (1-4). Desired
     Input will be sent to all outputs
- 6 Turn Off Output Port
- ⑦ PTP button: Mirror All Inputs and Outputs
- (Ex. Input 1 to output 1, input 2 to output 2, etc)
- Input 1-4 (press output 1-4 then input 1-4 for routing)
- 9 Cycle through Input Ports
- 10 Left | Up | Down | Right

#### \*\*\*Note:

**Power On / Standby**: Short press for standby mode; LCD screen will show "System Shutdown" and TV will not display an image. Short press again to wake up from standby mode, HDMI output returns to normal

Video switch: Output + Input (ex: Output1 + Input2 switches Output 1 to Input 2)

Mute HDMI Output Audio: Output + M (ex: Output1+M mutes Output 1 audio)

Lock Remote Control: Short press "W" to lock remote buttons | Short press again to unlock

**Turn Off Output Port:** Output + X (ex: Output1 + X disables Output 1 Port | Output + X

again to enable Output Port)

**Cycle Through Input Ports**: Output + "<" or ">"; (*ex: All* + "<" cycles backwards through source signals on ALL connected displays. Function automatically skips input port if no input signal is detected)

# **Panel Control Description**

#### Video Switch Operation:

Signal routing includes 4 input and 4 output channels that can be configured according to the desired effect to form a 1×4 through 4×4 matrix. Users can route any input signal to any output port or all output ports.

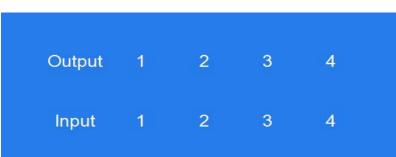

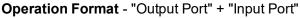

Examples:

1. Route Input 4 to Output 1

Operation: Press Output 1 + Input 4

2. Route Input 2 to Output 1, 2 & 3

Operation: Press Output 2, Output 1, Output 3 + Input 2

3. Route Input 4 to All Outputs

Operation: Press ALL + Long Press Input 4

# Video Control:

| Menu>  |   |           |   |
|--------|---|-----------|---|
| 1/6    |   | 0/2       |   |
| Video  | > | Switching | > |
| Audio  | > | On/Off    | > |
| EDID   | > |           |   |
| Preset | > |           |   |
| Setup  | > |           |   |

There are 2 sub-menus in the Video Menu: Switching | On/Off

# **Video Switching**

Operation:

1 Select "Video" in the main menu & press "ENTER" <code>button</code>

(2) Press "Up and Down" buttons to highlight "Switching" sub-menu

③ Press "ENTER" to enter the "Switching" sub-menu

(4) Press "Up and Down" buttons to select "Output 1 – Output 4" or "All". Your current selection will be highlighted in white

(5) Press "ENTER" to enter the next sub-menu

6 Press the "Up and Down" buttons to select the desired input. Your current selection will be highlighted in white.

⑦ Press "ENTER" button to complete video switching

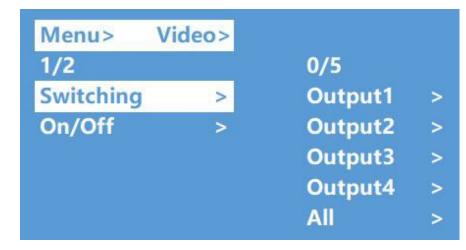

| Menu>   | Video> | Switching> |   |
|---------|--------|------------|---|
| 1/5     |        | 0/4        |   |
| Output1 | >      | Input1     | @ |
| Output2 | >      | Input2     |   |
| Output3 | >      | Input3     |   |
| Output4 | >      | Input4     |   |
| All     | >      |            |   |

#### **Output Switch Control**

You can enable or disable any output port or all output ports. Output ports are enabled by default. Operation:

- (1) In the main menu, select "Video" and press "ENTER" button
- 2 Press "Up and Down" buttons to select "On/Off"
- ③ Press "ENTER" button to enter the next sub-menu
- ④ Press "Up and Down" buttons to select "Output 1-4"
- (5) Press "ENTER" to enter the next sub-menu
- ⑦ Press the "Up and Down" buttons to select "Off" or "On"
- (8) Press "ENTER" button to apply your selection

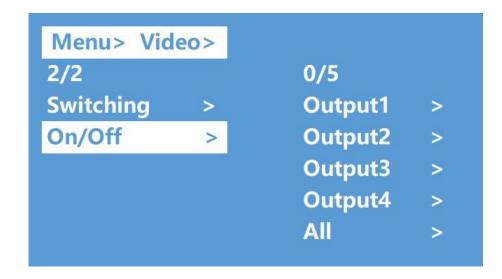

| leo> O | n/Off>                          |       |
|--------|---------------------------------|-------|
|        | 0/2                             |       |
| >      | Off                             |       |
| >      | On                              | @     |
| >      |                                 |       |
| >      |                                 |       |
| >      |                                 |       |
|        | leo> O<br>><br>><br>><br>><br>> | > Off |

# Audio Control Menu:

There are 2 sub-menus in Audio Control menu: Line Out | De-Embed

| Menu><br>2/6         |      | 0/2                    |
|----------------------|------|------------------------|
| Video                | >    | Line out >             |
| Audio                | >    | De-Embed >             |
| EDID                 | >    |                        |
| Preset               | >    |                        |
| Setup                | >    |                        |
| Menu> Auc            | lio> |                        |
| 1/2                  |      | 0/5                    |
|                      |      |                        |
| Line out             | >    | Output1 >              |
| Line out<br>De-Embed | >    | Output1 ><br>Output2 > |
|                      |      |                        |
|                      |      | Output2 >              |

#### Switch Output Audio

"Line out" function allows users to enable or disable HDMI Output audio while maintaining HDMI Output video.

Operation:

(1)Select "Audio" in main menu and press the "ENTER" button.

2 Press "Up and Down" buttons to select "Line Out" and press the "ENTER" button. Select "Output 1-4" or "All" via "Up and Down" buttons. Press "ENTER" to choose "On" (audio enabled) or "Off" (audio disabled).

③ Example: Mute audio of TV connected to HDMI Output 1

Operation: "Audio" + "ENTER" > "Line Out" > "Output1" > "Off" + "ENTER"

#### **Audio Extraction Control**

"De -Embed" function allows users to enable or disable Analog and Digital Audio Output ports.

Operation:

①Select "Audio" in main menu and press the "ENTER" button.

2 Press "Up and Down" buttons to select "De -Embed" and press the "ENTER" button. Select "Output 1-4" or "All" via "Up and Down" buttons. Press "ENTER" to choose "On" (audio enabled) or "Off" (audio disabled).

③ Example: Disable audio extraction of HDMI Output 1

Operation: "Audio" + "ENTER" > "De-Embed" > "Output 1" > "Off" + "ENTER"

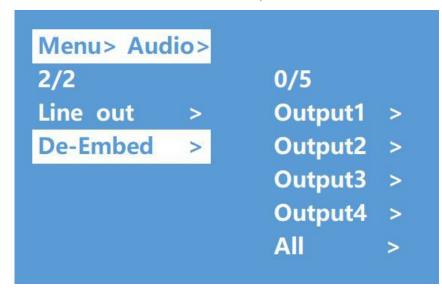

#### **EDID Setting Menu:**

EDID Management: User EDID | Built-in EDID | Copy EDID Function

| *Note - The c | default EDID profile is "Default1" |          |                                  |
|---------------|------------------------------------|----------|----------------------------------|
| Default1      | 4K60 444-LPCM: 2.0, HDR: HLG       | Default2 | 4K60 420-LPCM: 2.0, HDR: None    |
| Default3      | 4K30 444-LPCM: 2.0, HDR: None      | Default4 | 1080P60 444-LPCM: 2.0, HDR: None |

| 3/6    |   | 0/5    |   |
|--------|---|--------|---|
| Video  | > | Input1 | > |
| Audio  | > | Input2 | > |
| EDID   | > | Input3 | > |
| Preset | > | Input4 | > |
| Setup  | > | All    | > |

Example: Apply EDID profile "Default 1" to HDMI Input 1

Operation:

① Select "EDID" in the main menu and press the "ENTER" button

(2) Press the "Up and Down" buttons to select "Input 1"

3 Press the "ENTER" button to enter the next sub-menu

(4) Press the "Up and Down" buttons to select "Default1" and press "ENTER" to apply the EDID profile

(5) EDID Profile settings (max resolution | audio format | HDR) will be shown when the EDID profile is highlighted.

| Menu> ED | DID> |          |   |
|----------|------|----------|---|
| 1/5      |      | 0/17     |   |
| Input1   | >    | Default1 | @ |
| Input2   | >    | Default2 |   |
| Input3   | >    | Default3 |   |
| Input4   | >    | Default4 |   |
| All      | >    | User1    |   |

| Menu>    | EDID> | Input1> |           |
|----------|-------|---------|-----------|
| 1/17     |       |         |           |
| Default1 | @     | 3840x21 | 60@60-444 |
| Default2 | >     | HDR:HLC | G         |
| Default3 | >     | LPCM:2. | D         |
| Default4 | >     | FXN1234 | 1         |
| User1    | >     |         |           |

#### **Preset Application:**

"Preset" function allows users to save the current audio video routing, EDID settings and system settings. The JTECH-4KM44A supports 8 presets that can be set via web GUI, RS232 commands or front panel buttons.

Preset Control Interface has three sub-menus: Call Scene | Save Scene | Clear Scene

Operation:

(1) Select "Preset" in the main menu and press the "ENTER" button

(2) Save Preset: Select Save > Highlight desired Preset (Preset 1 through 8) > "ENTER"

③ Call Preset: Select Call > Highlight desired Preset (Preset 1 through 8) > "ENTER"

(4) **Clear Preset**: Select Clear > Highlight any of the previously saved Presets (Preset 1 through 8) > "ENTER"

| Menu>  |   |       |   |  |
|--------|---|-------|---|--|
| 4/6    |   | 0/3   |   |  |
| Video  | > | Call  | > |  |
| Audio  | > | Save  | > |  |
| EDID   | > | Clear | > |  |
| Preset | > |       |   |  |
| Setup  | > |       |   |  |

| Menu> P | reset> |         |   |
|---------|--------|---------|---|
| 1/3     |        | 0/8     |   |
| Call    | >      | Preset1 | @ |
| Save    | >      | Preset2 |   |
| Clear   | >      | Preset3 |   |
|         |        | Preset4 |   |
|         |        | Preset5 |   |

#### **Setup Interface:**

The Setup interface allows users to set serial port baud rate, enable DHCP, reboot the device and apply a factory reset.

| Menu>  |   |         |   |
|--------|---|---------|---|
| 5/6    |   | 0/4     |   |
| Video  | > | Baud    | > |
| Audio  | > | DHCP    | > |
| EDID   | > | Reboot  | > |
| Preset | > | Factory | > |
| Setup  | > |         |   |

#### **Baud Rate Setting**

4 Baud Rate Settings: 9600 | 19200 | 57600 | 115200 (default)

Example: Setting Baud Rate to 9600

Operation:

Select "Setup" in the main menu and press the "ENTER" button
 Press the "Up and Down" buttons to select "Baud"
 Press "ENTER" to enter the next sub-menu

- (4) Press the "Up and Down" buttons to select "9600"
  (5) Press "ENTER" to apply the setting change

| Menu> S | etup> |        |   |
|---------|-------|--------|---|
| 1/4     |       | 0/4    |   |
| Baud    | >     | 115200 | @ |
| DHCP    | >     | 57600  |   |
| Reboot  | >     | 19200  |   |
| Factory | >     | 9600   |   |

#### DHCP DHCP On: Dynamic IP address DHCP Off(default): Static IP address

DHCP Operation:

- ① Select "Setup" in main menu and press the "ENTER" button
- (2) Press the "Up and Down" buttons to select "DHCP" setting
- 3 Press "ENTER" to enter the next sub-menu
- 4 Press "Up and Down" buttons to select "On"
- (5) Press "ENTER" to enable DHCP & to allocate IP address automatically

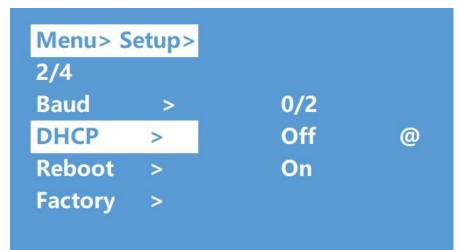

#### Reboot

Reboot device

Operation:

①Select "Setup" in main menu and press the "ENTER" button

2)Press the "Up and Down" buttons to select "Reboot"

③Press "ENTER" to enter the next sub-menu

④ Press the "Up and Down" buttons to select "Yes"

(5) Press "ENTER" to begin rebooting the device

| Menu> S | etup> |     |   |
|---------|-------|-----|---|
| 3/4     |       |     |   |
| Baud    | >     | 0/2 |   |
| DHCP    | >     | No  | @ |
| Reboot  | >     | Yes |   |
| Factory | >     |     |   |

#### **Factory Reset**

"Factory Reset" is a function that allows the JTECH-4KM44A to revert back to its initial factory settings. There are two factory settings:

1. Factory Common: Factory reset for AV routing, EDID, audio line out and de-embed settings and device setting (*IP address can't be reset with the "Factory Common" reset*).

2. **Factory All**: Factory reset for AV routing, EDID, audio line out and de-embed settings, device settings, presets and device name.

Example: Factory All Reset

①Select "Setup" in the main menu and press the "ENTER" button

2)Press the "Up and Down" buttons to select "Factory"

③Press "ENTER" to enter the next sub-menu

④ Press the "Up and Down" buttons to select "ALL" and press the "ENTER" button

(5) Press the "Up and Down" buttons to select "Yes" and press the "ENTER" button

| 4/4     |   | 0/2    |   |
|---------|---|--------|---|
| Baud    | > | Common | > |
| DHCP    | > | All    | > |
| Reboot  | > |        |   |
| Factory | > |        |   |

# Menu> Setup> Factory >Common>

| 1/2 |   |          |            |
|-----|---|----------|------------|
| No  | @ | Reset in | formation: |
| Yes |   | 1.Video  | 2.Audio    |
|     |   | 3.EDID   | 4.Setup    |

| Menu> | Setup> | Factory | >All>        |
|-------|--------|---------|--------------|
| 1/2   |        |         |              |
| No    | @      | Reset   | information: |
| Yes   |        | 1.Video | 2.Audio      |
|       |        | 3.EDID  | 4.Setup      |
|       |        | 5.Prese | t 6.Name     |
|       |        |         |              |

# Query Information Interface:

Query IP and System Information

**System Interface**: Query company name, device name and version information **IP Interface**: Query device IP address, MAC address and DHCP status

Operation:

①Select "INFO" in the main menu and press the "ENTER" button

2)Press the "Up and Down" buttons to select "System" or "IP"

③Press "ENTER" to enter the next sub-menu here system or IP information is available

|   | 0/2    |                            |
|---|--------|----------------------------|
| > | System | >                          |
| > | IP     | .>                         |
| > |        |                            |
| > |        |                            |
| > |        |                            |
|   | > >    | > System<br>> IP<br>><br>> |

| Menu> IN | FO.> |      |         |
|----------|------|------|---------|
| 1/2      |      |      |         |
| System   | >    | CO.  | ххх     |
| IP       | >    | Туре | xxx Pro |
|          |      | Ver  | V0.1.4  |

| DHCP | Off               |
|------|-------------------|
| IP   | 192.168. 1.168    |
| MASK | 252 . 255. 255. 0 |
| WG   | 192.168.1.1       |
| MAC  | 0008-DC40-7454    |
|      | MASK<br>WG        |

# **RS232** Control

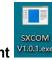

# Open CommUart Assistant V1.0.1.exe

# **Comport Settings:**

Choose correct COM port that connects to the PC in the parameter configuration area

| Baud Rate: | 115200 bps (Default) |
|------------|----------------------|
| Parity:    | None                 |
| Data Bit:  | 8 bit                |
| Stop Bit:  | 1 bit                |

# Sending Port Commands:

| со | M Se | etting    | Conf | iguration | File Save Dat | a Send Fil | e Settings | Language | Help        |                 |         |    |
|----|------|-----------|------|-----------|---------------|------------|------------|----------|-------------|-----------------|---------|----|
|    | 1-   | 2         | 3    | 1         |               |            |            |          |             | 20-10-08 15:26: | 46      |    |
| 10 | rder | 1         | Ran  | domly 1   |               |            |            |          |             |                 |         |    |
| ID | HEX  | Timer     | ms   | Send      | 0             | CMD        | -          |          |             |                 |         |    |
| 1  |      |           | 1000 | send1     | #cmd          |            |            |          |             |                 |         |    |
| 2  |      | 100       | 1000 | send2     | #dbg0         |            |            |          |             |                 |         |    |
| 3  |      |           | 1000 | send3     | #mprt         |            |            |          |             |                 |         |    |
| 1  |      |           | 1000 | send4     | )             |            | =          |          |             |                 |         |    |
| 5  |      | 100       | 1000 | send5     | ]             |            |            |          |             |                 |         |    |
| 3  |      | [[[]]]    | 1000 | send6     | )             |            |            |          |             |                 |         |    |
| 7  |      | 1         | 1000 | send7     | ]             |            |            |          |             |                 |         |    |
| 3  |      |           | 1000 | send8     | ]             |            |            |          |             |                 |         |    |
| Э  |      | <b>F</b>  | 1000 | send9     | ]             |            |            |          |             |                 |         |    |
| 0  |      | (27)      | 1000 | send10    | ]             |            |            |          |             |                 |         |    |
| 1  |      |           | 1000 | send11    | )             |            |            |          |             |                 |         |    |
| 2  |      |           | 1000 | send12    | ]             |            |            |          |             |                 |         |    |
| 3  |      | <u>80</u> | 1000 | send13    | ]             |            |            |          |             |                 |         |    |
| 4  |      | [[]]]     | 1000 | send14    | )             |            |            |          |             |                 |         |    |
| 5  |      | 0         | 1000 | send15    | ]             |            |            |          |             |                 |         |    |
| 6  |      |           | 1000 | send16    |               |            | +          |          |             |                 |         |    |
|    |      |           | 4000 |           | 11            |            |            |          |             |                 |         |    |
|    | HEX  | Timer     | ms   | Extend    | OpenFile      |            |            | SendFil  | e 📄 Storage | Stamp 🗾         | HEX Cle | ar |
|    |      |           | 1000 | SEND1     |               |            |            |          |             |                 |         | *  |
|    |      |           |      |           | 1             |            |            |          |             |                 |         | -  |

#### **Command List:**

- 1). All commands start with "#"
- 2). "\_" the underline cannot be omitted.
- 3) Command head, Parameter and target need to have one "SPACE".

#### The following table is only an example. Please refer to the list of instructions.

| Туре                                                                                                    | Format Value Regulation |  |  |  |  |          |      |
|----------------------------------------------------------------------------------------------------|-------------------------|--|--|--|--|----------|------|
| Command head                                                                                                    | #cmd without            |  |  |  |  |          |      |
| Explain         Can be used to search command, after receiving command, the system feedback all open command format fields |                         |  |  |  |  |          |      |
|                                                                                                    |                         |  |  |  |  | Everale1 | #cmd |
| Example1                                                                                                    | Search all open command |  |  |  |  |          |      |

# Web Control

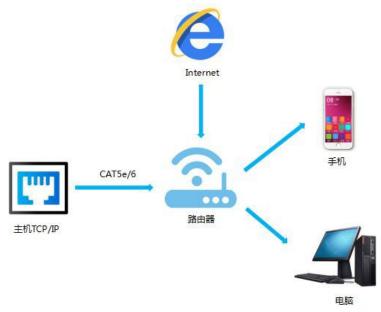

#### Change IP Address of PC:

Before configuring the device through the web GUI, it is necessary to configure the IP address of the computer connected to the JTECH-4KM44A (to ensure that the computer and the device are set in the same network segment).

- 1). Open Network Settings > Change Adapter Properties and set the computer's IP address
- 2). Choose to use Static IP (Use the following IP address), with the IP address set to
- 196.168.1.x (x ranges from 0 to 254, excluding 168 [device's default IP])
- 3). Subnet mask set to 255.255.255.0
- 4). Gateway set to 192.168.1.1

| eneral                                                                                                    |                                                                                     |
|----------------------------------------------------------------------------------------------------|-------------------------------------------------------------------------------------|
|                                                                                                    | ed automatically if your network supports<br>need to ask your network administrator |
| 💮 Obtain an IP address auto                                                                                                    | omatically                                                                          |
| Output the following IF address of the second second se | 255:                                                                                |
| IP address:                                                                                                    | 192.168.1.2                                                                         |
| Subnet mask:                                                                                                    | 255 . 255 . 255 . 0                                                                 |
| Default gateway:                                                                                                    | 1                                                                                   |
| Obtain DNS server addres                                                                                                    | ss automatically                                                                    |
| Use the following DNS service                                                                                                    | ver addresses:                                                                      |
| Preferred DNS server:                                                                                                    |                                                                                     |
| Alternate DNS server:                                                                                                    | · · ·                                                                               |
| Valida:e settings upon ex                                                                                                    | dt Advanced                                                                         |

# Log in via Browser:

Enter the default IP address of JTECH-4KM44A (192.168.1.168) in your browser's address bar

Type in user name and password (default user name: admin | default password: 123456)

**Note:** We recommend to using the latest version of Google Chrome, Mozilla Firefox and Microsoft Edge web browsers for the best compatibility.

| Usemame  Password  Log in |
|---------------------------|
|                           |

# Video Interface:

- 1. **Output**: 01 >> 02 | 01 = Input & 02 = Output
- 2. Input: HDMI Inputs 1 4
- 3. **OFF**: Disable Output Port | Click "OFF" to close output port
- 4. **Store**: Preset 1 Preset 8 | Recall: recall the preset | Save: save the preset Operation steps:
- 1) Call Preset: Preset1 + Recall | recall Preset 1
- 2) **Save Preset**: Preset2 + Recall | save Preset 2

# Modify Port Name

1. Select desired mode from drop down menu – Input Port Name | Output Port Name | Preset Name.

2. Select desired input or output port. Rename port in field. Click "Save & Exit" to apply changes.

|         | Video Control                                                                                               |  |
|---------|----------------------------------------------------------------------------------------------------|--|
|         | Output :                                                                                                    |  |
| Video   | 01>>01 OFF                                                                                                  |  |
| Audio   | 02>>02 OFF 01 02                                                                                            |  |
| EDID    | 03>>03 OFF 03 04                                                                                            |  |
| Network | 04>>04 OFF                                                                                                  |  |
| System  |                                                                                                    |  |
|         | Store :<br>Preset 1 Preset 2 Preset 3 Preset 4 Save<br>Preset 5 Preset 6 Preset 7 Preset 8 Recall<br>Rename |  |

|         | Video Control                                                                                                    |  |
|---------|----------------------------------------------------------------------------------------------------|--|
|         | Output :                                                                                                    |  |
|         | 01>>01 OFF                                                                                                    |  |
| Audio   | 01>>02 Off Rename Page 2 31 02                                                                                                    |  |
| EDID    | 01>>03 OFF Mode Preset Name V<br>01: ul Input Port Name 33 04                                                                                    |  |
| Network | 01>>04 OFF 03 uncenteer 03 uncenteer 03                                                                                                    |  |
| System  | Att 05 : undefined                                                                                                    |  |
|         | Store :     06 : undefined       Ø7 : undefined     Ø8 : undefined       Preset 1     Preset 2     Preset       Preset 5     Preset 6     Preset |  |

# Audio Interface:

1. **Click Output 1 - 4 "HDMI":** Enable / Disable HDMI Output Audio Ex: *Disable HDMI Output 1 Audio* 

Operation:

Click Output 1 "HDMI" button. Button color will change and audio will be disabled. Press again to enable audio.

2. **Click Output 1 - 4 "De-Embed"**: Enable / Disable Audio De-Embed Function Ex: *Disable Audio De-Embed Function on Output 1* 

Operation:

Click Output 1 "De-Embed" button. Button color will change and audio de-embed ports will be disabled. Press again to enable de-embed audio ports.

|         | Audio Control                 |
|---------|-------------------------------|
|         | Output :                      |
| Video   | Output 1 :                    |
| Audio   | HDMI De-Embed HDMI De-Embed   |
| EDID    |                               |
| Network | Output 3 :                    |
| System  | HDMI De-Embed                 |
|         | Output All :<br>HDMI De-Embed |

# EDID Interface:

1. Input: **00>>Input1** | 00 - 16: EDID number | Input 1 - 4: HDMI Input Port 1 - 4 2. Output: **00 - 03**: Default EDID | **04 - 07**: User EDID | **08 - 11**: Copy EDID | **12 - 15**: Input EDID | **16**: Temp EDID

| прасее |                                    |          |                                            |
|--------|------------------------------------|----------|--------------------------------------------|
| 00     | 4K60 444-LPCM: 2.0, HDR:HLG        | 01       | 4K60 420-LPCM: 2.0, HDR:None               |
| 02     | 4K30 444-LPCM: 2.0, HDR:None       | 03       | 1080P60 444-LPCM: 2.0,                     |
|        |                                    |          | HDR:None                                   |
| 04     | User1                              | 05       | User2                                      |
| 06     | User3                              | 07       | User3                                      |
| 08     | Copy HDMI Out 1                    | 09       | Copy HDMI Out 2                            |
| 10     | Copy HDMI Out 3                    | 11       | Copy HDMI Out 4                            |
| 12     | Copy Input 1                       | 13       | Copy Input 2                               |
| 14     | Copy Input 3                       | 15       | Copy Input 4                               |
| 16     | Default is empty. Requires EDID to | be saved | to device to take effect. * <i>Doesn't</i> |
|        | support power-off memory           |          |                                            |

1. EDID Information Field: This field shows EDID info.

E x: Click "00>>Input1" or "00:Default1" to show resolution, audio format, audio channels, HDR and serial number.

2. **Edit User EDID**: Click "Edit User EDID". Choose EDID profile from the drop-down menu on "EDID Edit Page" and then save to User 1-4 profiles. Operation:

1) **Apply Default2 EDID Profile to HDMI Input 1**: Click "00>>Input1" and then click "01:Default2".

2) **Save HDMI Out 1 EDID to User1 Profile:** Choose "Default1" in "EDID Edit Page" and then choose "User1" and click "Set" to finish.

|         | EDID Control                                                                                                    |         |
|---------|----------------------------------------------------------------------------------------------------|---------|
|         | Input :Output :                                                                                                    |         |
|         | 00:Default1 01:Defaul                                                                                                    | lt2     |
| Video   | 00>>Input1 01>>Input2 02:Default3 03:Defaul                                                                                                    | lt4     |
| Audio   | 04:User1 05:User2                                                                                                    |         |
| EDID    | 02>>Input3 03>>Input4 06:User3 07:User4                                                                                                    |         |
| Network | 09:CopyOut1 09:CopyO                                                                                                    | Dut2    |
| System  | All 10:CopyOut3 11:CopyC                                                                                                    | )ut4    |
|         | EDID Information :                                                                                                    | nput2   |
|         | 14:CopyInput3 15:CopyIn                                                                                                    | nput4   |
|         | 16:Temp1 Edit User                                                                                                    | EDID    |
|         | Input : Output : Output : Otbefault1 01:Default2                                                                                                    |         |
| Video   | 04>>Input1 04>>Inp <sup>++</sup> 02:Default3 03:Default4                                                                                                    |         |
| Audio   | EDID Edit Page                                                                                                    |         |
| EDID    | 04>>Input3 04>>Inp Copy EDID From Input4 v to User                                                                                                    | 1 - Set |
| Network | Default2                                                                                                    |         |
| System  | All User1 11:CopyOut4                                                                                                    |         |
|         | EDID Information :<br>EDID Information :<br>User3<br>User4<br>HDMI Out1<br>HDMI Out1<br>HDMI Out2<br>HDMI Out3<br>Edit User EDID<br>HDMI Out3<br>Input1<br>Input2<br>Input3<br>Input4 |         |

Network Interface:

\*\*\*Note - MAC address cannot be modified

**Static IP**: Click DHCP switch (DHCP Off) to disable DHCP. Input desired static IP address to the "IP Address" field and then click "Apply" button to apply changes. If device IP address is the same as client IP, the user will need to re-login to the web GUI.

**Dynamic IP**: Click DHCP switch (DHCP On). IP address will be assigned by router and will turn grey to signify that the IP address cannot be modified.

IP Address | Net Mask Address | Gateway Address can be modified only when DHCP is disabled. Cannot be modified when DHCP is enabled.

Default IP address: 192.168.1.168

|         | Network Information |
|---------|---------------------|
|         |                     |
| Video   | Mac Address :       |
| Audio   | IP Address :        |
| EDID    |                     |
| Network | Net Mask Address :  |
| System  | Gate Way Address :  |
|         | DHCP : Off          |
|         |                     |
|         | Apply               |

# System Setting Interface:

1. System Setting:

Reboot: Click to reboot device | Reboot will not clear user parameters

**Factory Common:** Click to reset device to partial factory settings | Will not clear network and preset parameters

Factory All: Click to reset device to full factory settings

2. **Change Password**: Change user name and password and then click "Apply". \**Note: The username and password only supports* 6 - *15 characters* 

|         | System Setting                    |
|---------|-----------------------------------|
|         | System Setting                    |
| Video   | Reboot Factory Common Factory All |
| Audio   |                                   |
| EDID    | Change Password                   |
| Network | User Name :                       |
| System  | New Password :                    |
|         | Confirm the Password :            |
|         |                                   |
|         | Apply                             |

# Firmware Upgrade

After upgrading the MCU application, upgrade the web application using the USB microport. (Both MCU and GUI are upgradeable via USB). Ff firmware is encrypted, decrypt before updating.

# MCU Application Layer Upgrade:

Connect unit to PC via USB cable from micro-USB port. Open Application "UART\_ISP\_V1.6.exe" and select correct USB/COM port Set Baud Rate: 115200 | Type in "A1" in PORT | Select PATH and then click UPDATA to apply update.

| COM                                                                                                    | BAUD     |
|----------------------------------------------------------------------------------------------------|----------|
| COM1 通信端口 V                                                                                                    | 115200 ~ |
| PORT                                                                                                    |          |
| A1                                                                                                    | REFRESH  |
| PATH                                                                                                    |          |
| C:/                                                                                                    |          |
|                                                                                                    |          |
|                                                                                                    | UPDATA   |
|                                                                                                    |          |
| UART ISP V1.6 2020-07-06                                                                                                    | ^        |
| —                                                                                                    |          |
| Steps :<br>1.Refresh the serial com;                                                                                                    |          |
| Steps :                                                                                                    |          |
| Steps :<br>1.Refresh the serial com;                                                                                                    |          |
| <pre>Steps :     1.Refresh the serial com;     2.Select com, baud, port;     3.Select firmware or drag to this software;     4.Upgrade;</pre>                                                                     |          |
| <pre>Steps :     1.Refresh the serial com;     2.Select com, baud, port;     3.Select firmware or drag to this software;     4.Upgrade; Note :     1.You need to disconnect from other devices }</pre>            | efore    |
| <pre>Steps :     1.Refresh the serial com;     2.Select com, baud, port;     3.Select firmware or drag to this software;     4.Upgrade; Note :     1.You need to disconnect from other devices B upgrading;</pre> |          |
| <pre>Steps :     1.Refresh the serial com;     2.Select com, baud, port;     3.Select firmware or drag to this software;     4.Upgrade; Note :     1.You need to disconnect from other devices }</pre>            |          |

# Web Upgrade

Connect unit to PC via USB cable from micro-USB port.

Open Application "UART\_ISP\_V1.6.exe" and select correct USB/COM port Set Baud Rate: 115200 | Type in "F0" in PORT | Select PATH and then click UPDATA to apply update.

| 2014                                                                                                    |                                                                                                    |         |
|----------------------------------------------------------------------------------------------------|----------------------------------------------------------------------------------------------------|---------|
| COM                                                                                                    |                                                                                                    | BAUD    |
| COM1 通信端口                                                                                                    | ~                                                                                                    | 115200  |
| PORT                                                                                                    |                                                                                                    |         |
| FO                                                                                                    |                                                                                                    | REFRESH |
| PATH                                                                                                    |                                                                                                    |         |
| C:\                                                                                                    |                                                                                                    |         |
|                                                                                                    | 7.7                                                                                                    |         |
| UART_ISP V1.6 2020-07-06                                                                                        |                                                                                                    | 1       |
| Steps :<br>1.Refresh the serial com;                                                                            |                                                                                                    |         |
| 2.Select com, baud, port;                                                                                       |                                                                                                    |         |
| 3.Select firmware or drag to this<br>4.Upgrade;                                                                 | software;                                                                                                    |         |
| 100 CONTRACTOR 100 CONTRACTOR 100 CONTRACTOR 100 CONTRACTOR 100 CONTRACTOR 100 CONTRACTOR 100 CONTRACTOR 100 CO |                                                                                                    |         |
| Note :                                                                                                    | A STATE OF A STATE OF A STATE OF A STATE OF A STATE OF A STATE OF A STATE OF A STATE OF A STATE OF A STATE OF A | efore   |
| Note :<br>1.You need to disconnect from othe<br>upgrading;                                                      | er devices be                                                                                                   |         |

# MAINTENANCE

Clean this unit with a soft, dry cloth. Never use alcohol, paint thinner of benzine to clean this unit.

# **PRODUCT SERVICE**

(1) **Damage requiring service:** 

The unit should be serviced by qualified service personnel if:

- (a) The DC power supply cord or AC adaptor has been damaged;
- (b) Objects or liquids have gotten into the unit;
- (c) The unit has been exposed to rain;

(d) The unit does not operate normally or exhibits a marked change in performance; The unit has been dropped or the cabinet damaged.

(2) **Servicing Personnel:** Do not attempt to service the unit beyond that described in these operating instructions. Refer all other servicing to authorized servicing personnel.

(3) **Replacement parts:** When parts need replacing ensure the servicer uses parts specified by the manufacturer or parts that have the same characteristics as the original parts. Unauthorized substitutes may result in fire, electric shock, or other Hazards.

(4) **Safety check:** After repairs or service, ask the servicer to perform safety checks to confirm that the unit is in proper working condition.

# WARRANTY

If your product does not work properly because of a defect in materials or workmanship, our Company (referred to as "the warrantor") will, for the length of the period indicated as below, **(Parts (1) Year)** which starts with the date of original purchase ("Limited Warranty period"), at its option either(a) repair your product with new or refurbished parts, or (b) replace it with a new of a refurbished product. The decision to repair or replace will be made by the warrantor.

During the "Labor" Limited Warranty period there will be no charge for labor.

During the "Parts" warranty period, there will be no charge for parts. You must mail-in your product during the warranty period. This Limited Warranty is extended only to the original purchaser and only covers product purchased as new. A purchase receipt or other proof of original purchase date is required for Limited Warranty service.

# **MAIL-IN SERVICE**

When shipping the unit carefully pack and send it prepaid, adequately insured and preferably in the original carton. Include a letter detailing the complaint and provide a day time phone and/or email address where you can be reached.

# LIMITED WARRANTY LIMITS AND EXCLUSIONS

1) This Limited Warranty ONLY COVERS failures due to defects in materials or workmanship, and DOES NOT COVER normal wear and tear or cosmetic damage. The Limited Warranty ALSO DOES NOT COVER damages which occurred in shipment, or failures which are caused by products not supplied by warrantor, or failures which result from accidents, misuse, abuse, neglect, mishandling, misapplication, alteration, faulty installation, set-up adjustments, mis-adjustment of consumer controls, improper Operating maintenance, power line surge, lightning damage, modification, or service by anyone other than a Factory Service center or other Authorized Servicer, or damage that is attributable to acts of God.

 2) THERE ARE NO EXPRESS WARRANTIES EXCEPT AS LISTED UNDER "LIMITED WARRANTY COVERAGE". THE WARRANTOR IS NOT LIABLE FOR INCIDENTAL OR CONSEQUENTIAL DAMAGES RESULTING FROM THE USE OF THIS PRODUCT, OR ARISING OUT OF ANY BREACH OF THIS WARRNTY. (As examples, this excludes damages for lost time, cost of having someone remove or re-install an installed unit if applicable, travel to and from the service, loss of or damage to media or images, data or other recorded content. The items listed are not exclusive, but are for illustration only.)
 3) PARTS AND SERVICE, WHICH ARE NOT COVERED BY THIS LIMITED WARRANTY, ARE YOUR RESPONSIBILITY.

#### **EXTENDED WARRANTY**

With the registration of supported J-Tech Digital products, you extend the current warranty by 6 months. This extension is added to the warranty that starts at the purchase date of the device supported. Total product warranty with the extended period will equate to a total of 18 months of warranty from the date of purchase.

For extended warranties to be accepted, all warranty extensions must be claimed within 30 days of purchasing the eligible J-Tech Digital product. Extensions attempted to be claimed outside of the 30-day window will not be accepted.

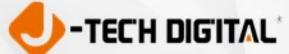

WWW.JTECHDIGITAL.COM PUBLISHED BY J-TECH DIGITAL, INC. 12803 PARK ONE DRIVE SUGAR LAND, TX 77478